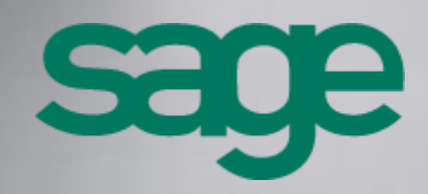

**Sage 100c CRM - Guide de l'Assistant de Paramétrage Version 1.0**

[Accueil](http://documentation.sage.fr/bupme/DOCS/CRM_REFGUIDEBOOKS_V100.PDF)

### **Propriété & Usage**

Ce logiciel et sa documentation sont protégés par le Code de la Propriété Intellectuelle, les lois relatives au copyright et les traités internationaux applicables.

Toute utilisation non conforme du logiciel, et notamment toute reproduction ou distribution partielle ou totale du logiciel ou toute utilisation audelà des droits acquis sur le logiciel est strictement interdite.

Toute personne ne respectant pas ces dispositions se rendra coupable de délit de contrefaçon et sera passible des peines pénales prévues par la loi.

La marque Sage est une marque protégée. Toute reproduction totale ou partielle de la marque Sage, sans l'autorisation préalable et expresse de la société Sage est donc prohibée.

Tous les noms de produits ou de sociétés, toute image, logo ou représentation visuelle mentionnés dans ce logiciel ou sa documentation et n'appartenant pas à Sage peuvent constituer des marques déposées par leurs propriétaires respectifs.

#### **Conformité & Mise en garde**

- Compte tenu des contraintes inhérentes à la présentation sous forme de manuel électronique, les spécifications visées dans la présente documentation constituent une illustration aussi proche que possible des spécifications.
- Il appartient au client, parallèlement à la documentation, de mettre en œuvre le progiciel pour permettre de mesurer exactement l'adéquation de ses besoins aux fonctionnalités.
- Il est important, pour une utilisation sûre et opérationnelle du progiciel, de lire préalablement la documentation.

### **Evolution**

La documentation correspond à la version référencée. Entre deux versions, des mises à jour du logiciel peuvent être opérées sans modification de la documentation. Toutefois, un additif peut être joint à la documentation existante pour présenter les modifications et améliorations apportées à ces mises à jour.

# Sommaire

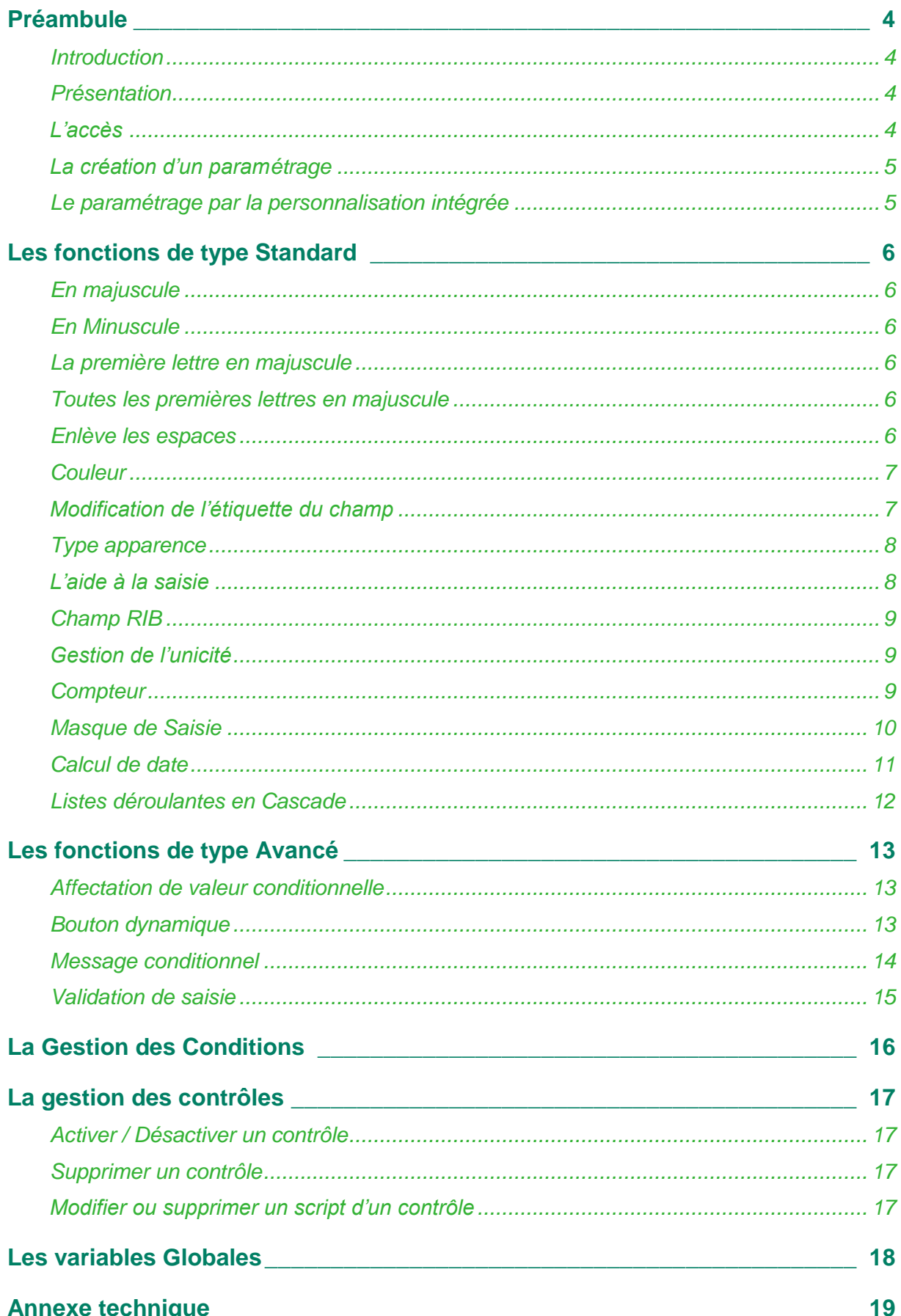

## <span id="page-3-1"></span><span id="page-3-0"></span>**Préambule**

### **Introduction**

Ce guide est destiné à l'administrateur système de Sage 100c CRM dans le cadre de la mise en place de l'Assistant de Paramétrage. Toutes personnes intéressées par les fonctionnalités de ce composant peuvent l'utiliser.

L'assistant de paramétrage permet :

- d'accélérer le déploiement de Sage 100c CRM au travers d'un outil d'aide au paramétrage.
- de simplifier les paramétrages en diminuant de façon substantielle le recours au développement.

L'assistant de paramétrage met à votre disposition des contrôles, des formules prêtes à l'emploi et des opérateurs de conditions afin de définir simplement des comportements pour les champs et des écrans.

Les prérequis sont :

- Le Guide de l'utilisateur Sage 100c CRM, [http://documentation.sage.fr/bupme/DOCS/CRM\\_USER\\_V100.PDF](http://documentation.sage.fr/bupme/DOCS/CRM_USER_V100.PDF)
- Le Guide de l'Administrateur système Sage 100c CRM [http://documentation.sage.fr/bupme/DOCS/CRM\\_ADMINISTRATOR\\_V100.PDF](http://documentation.sage.fr/bupme/DOCS/CRM_ADMINISTRATOR_V100.PDF)

Ce guide décrit l'utilisation des fonctionnalités d'utilisateur et d'administrateur système liées à l'**Assistant de Paramétrage**.

### <span id="page-3-2"></span>**Présentation**

L'Assistant de Paramétrage permet de mettre en place des contrôles au niveau des champs de chaque entité Sage 100c CRM présente dans la base

L'Assistant de Paramétrage propose des contrôles de type Standard et de type Avancé

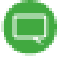

Se reporter au chapitre Annexe technique pour le détail de chaque fonction.

### <span id="page-3-3"></span>**L'accès**

Un nouvel onglet sur chaque entité de la base (hors entités systèmes) apparaît afin de paramétrer les contrôles souhaités. Il s'appelle '**Contrôle**'

Les contrôles ainsi définis sont stockés dans un fichier XML nommé : MC\_CTRL\_[nom de l' l'installation].XML

Le répertoire d'installation : C:\...\Sage\CRM\[Nom d'installation]\WWWRoot\CustomPages.

La copie de ce fichier sur une autre installation Sage 100c CRM permet instantanément d'installer tous les contrôles concernés.

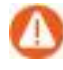

Il est nécessaire de renommer au préalable le fichier avec le nom d'installation correspondant.

En parallèle, un fichier de type JS (JavaScript) est généré et mis à jour à chaque modification de contrôles. Il se nomme : MC\_CTRL\_[nom de l'installation].JS

Situé dans le même répertoire, il correspond à la mise en place des contrôles par l'assistant sous forme de code. Il fournit ainsi des exemples de contrôles codés en langage JavaScript.

### <span id="page-4-0"></span>**La création d'un paramétrage**

Le bouton « Nouvelle Fiche » permet de définir un contrôle sur l'entité concernée.

Pour une entité sélectionnée, les contrôles peuvent être définis :

- pour tous les écrans et tous les champs
- pour un écran donné quel que soit le champ
- pour tous les écrans et un champ donné
- pour un écran et un champ donné

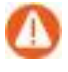

Pour un même écran, un même champ, un nom de contrôle peut contenir plusieurs éléments de contrôles.

### <span id="page-4-1"></span>**Le paramétrage par la personnalisation intégrée**

Quelle que soit l'entité choisie au niveau de la Personnalisation des écrans, l'option « Personnalisation intégrée » permet d'activer le mode paramétrage sur l'interface Utilisateur.

Le bouton « Personnalisation des contrôles » permet d'accéder au paramétrage des contrôles.

## <span id="page-5-1"></span><span id="page-5-0"></span>**Les fonctions de type Standard**

## **En majuscule**

Cette fonction permet de placer en Majuscule la valeur du champ concerné.

### <span id="page-5-2"></span>**En Minuscule**

Cette fonction permet de placer en Minuscule la valeur du champ concerné.

### <span id="page-5-3"></span>**La première lettre en majuscule**

Cette fonction permet de placer une majuscule en première lettre.

## <span id="page-5-4"></span>**Toutes les premières lettres en majuscule**

Cette fonction permet de placer une majuscule en première lettre sur tous les mots saisis.

### <span id="page-5-5"></span>**Enlève les espaces**

Cette fonction permet d'éliminer les espaces trouvés dans la saisie. Selon les options cochées, le contrôle supprime automatiquement les espaces

### <span id="page-6-0"></span>**Couleur**

Cette fonction permet d'affecter une couleur à l'étiquette et à la valeur d'un champ selon une condition.

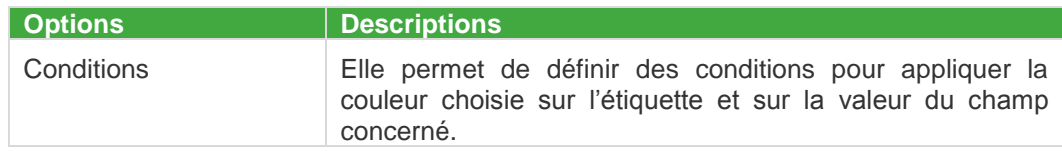

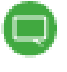

Pour la mise en place des conditions sur un contrôle, veuillez-vous reporter au chapitre concerné.

## <span id="page-6-1"></span>**Modification de l'étiquette du champ**

Ce contrôle permet de renommer l'étiquette d'un champ selon une condition.

Une valeur fixe ou une formule peut être associée à la valeur de l'étiquette selon la condition.

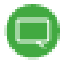

Pour la mise en place des conditions sur un contrôle, veuillez-vous reporter au chapitre concerné.

## <span id="page-7-0"></span>**Type apparence**

Cette fonction permet d'apporter un affichage différent du champ sélectionné.

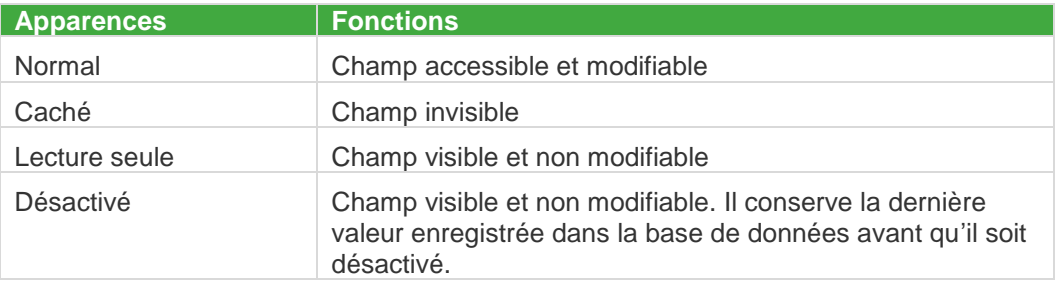

Cette apparence peut être conditionnée.

Pour une entité sélectionnée, cette fonction est active :

- pour un champ donné quel que soit l'écran
- pour un écran donné et un champ donné
- pour un écran donné, tous les champs

Dans ce cas, le contrôle s'applique sur l'écran et Seuls les types Normal et Caché sont actifs*.*

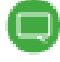

Pour la mise en place des conditions sur un contrôle, veuillez-vous reporter au chapitre concerné.

### <span id="page-7-1"></span>**L'aide à la saisie**

Cette fonction permet d'obtenir une saisie assistée. A partir du 3ème caractère saisi, une liste de valeurs approchantes est automatiquement proposée.

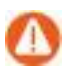

Pas de condition pour ce type de contrôle.

A partir du 3ème caractère saisi, une liste déroulante propose toutes les valeurs qui commencent par les mêmes caractères.

### <span id="page-8-0"></span>**Champ RIB**

Suite à la saisie d'un RIB bancaire sur un champ dédié, cette fonction permet d'effectuer un contrôle de validité du RIB (calcul de la clé).

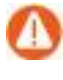

La fiche ne peut être validée si le RIB n'est pas conforme.

L'option « Au chargement de la page» permet d'effectuer un contrôle immédiat du RIB lors de la modification d'une fiche.

### <span id="page-8-1"></span>**Gestion de l'unicité**

Cette fonction permet d'obtenir l'unicité de la valeur sur le champ souhaité.

Lors de la validation de la saisie, un message signale que la valeur du champ n'est pas unique et dans ce cas, le formulaire ne pourra être enregistré.

Pour une entité sélectionnée, cette fonction est active :

- pour un champ donné quel que soit l'écran
- pour un écran donné et un champ donné

## <span id="page-8-2"></span>**Compteur**

Cette fonction permet d'affecter à un champ, un compteur unique et personnalisable.

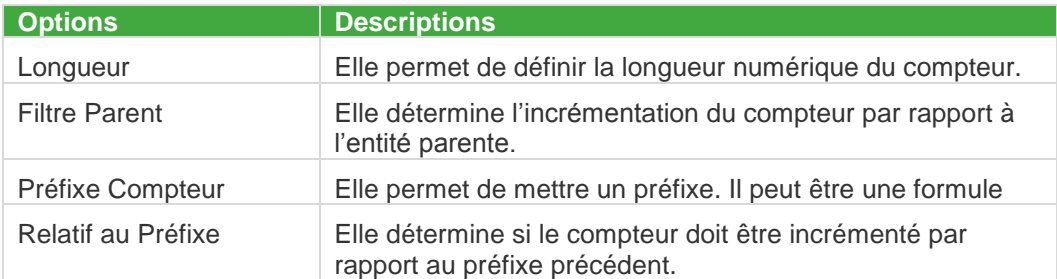

## <span id="page-9-0"></span>**Masque de Saisie**

Ce contrôle propose de mettre en place un format de saisie sur un champ.

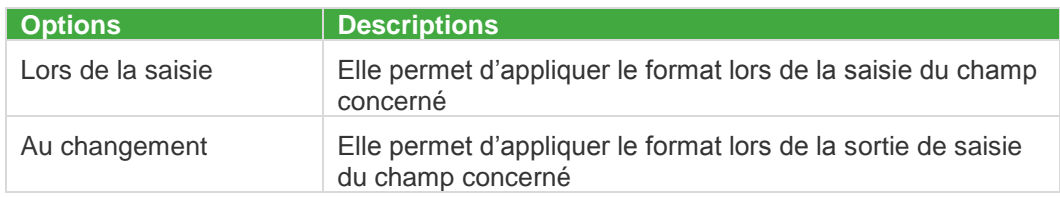

#### Le Masque peut contenir :

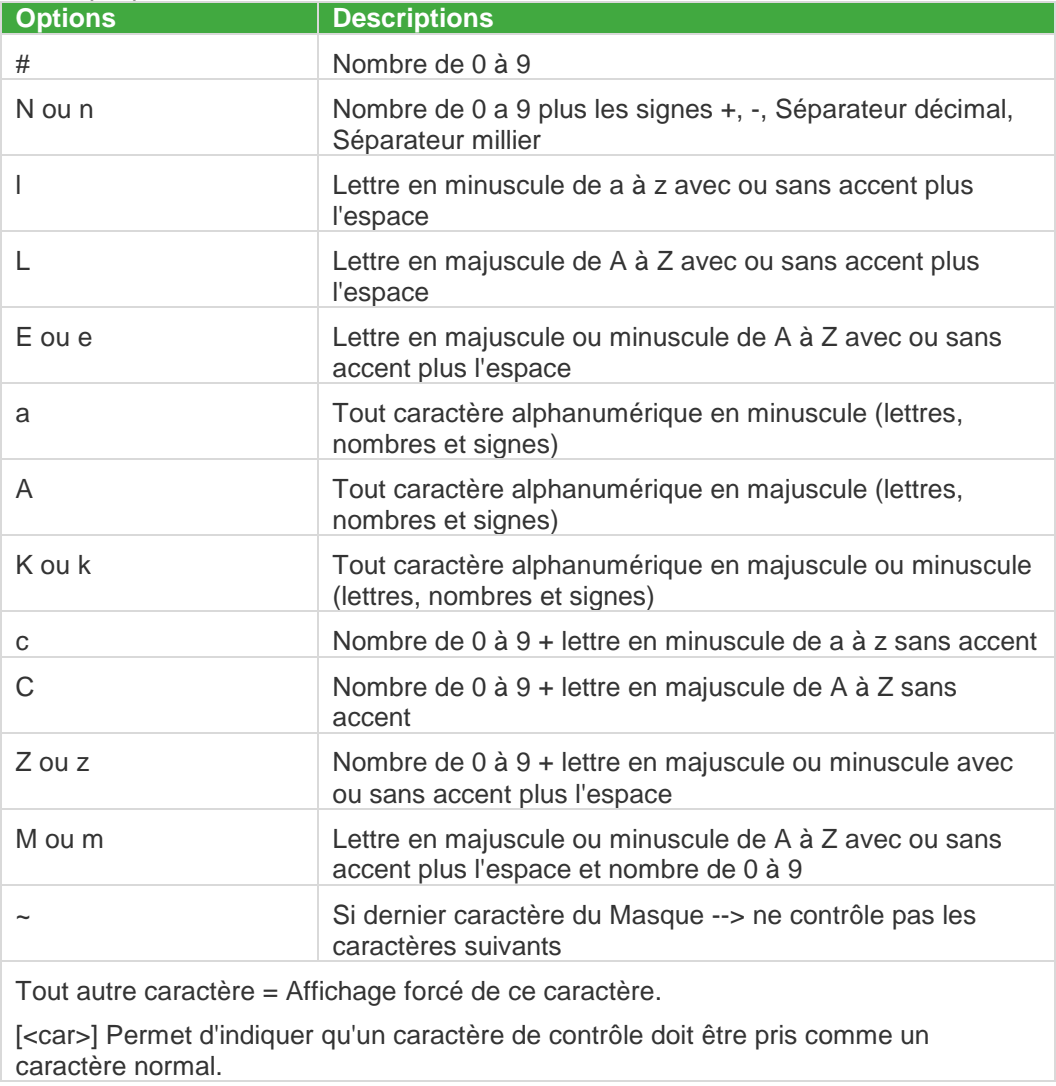

## <span id="page-10-0"></span>**Calcul de date**

Cette fonction permet de valoriser un champ de type date selon une formule et une condition.

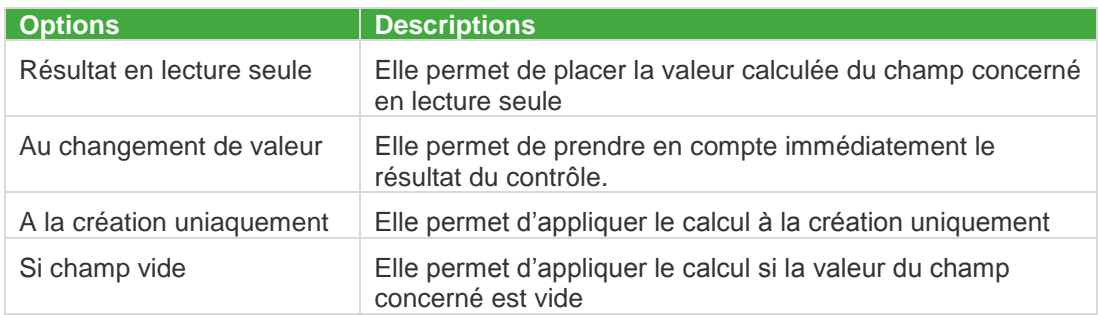

Le calcul s'effectue depuis la valeur d'un champ de référence choisi.

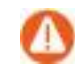

Si la zone n'est pas renseignée, la date système devient la valeur de référence.

#### Le format de calcul est le suivant :

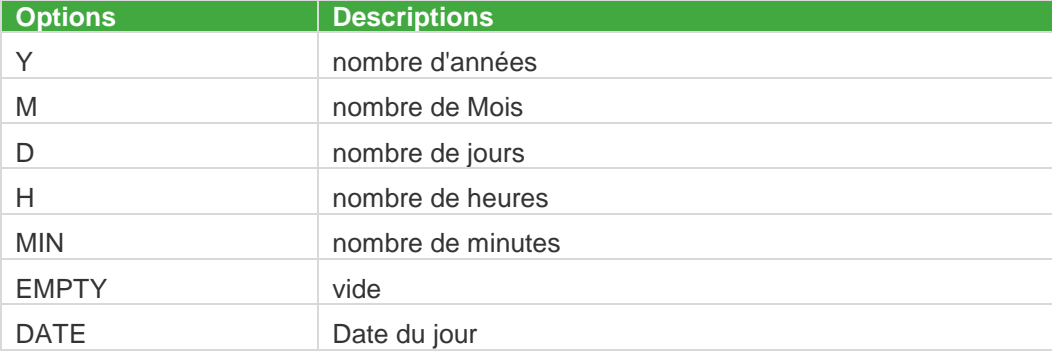

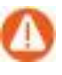

Dans le cas où la formule contient DATE ou EMPTY, elle ne doit contenir aucune autre valeur.

### <span id="page-11-0"></span>**Listes déroulantes en Cascade**

Cette fonction permet de lier jusqu'à 10 listes déroulantes en cascade.

Le choix d'une occurrence dans une liste mère ou fille conditionnera les valeurs correspondantes dans les listes déroulantes dont elle dépend.

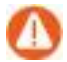

Cette fonction ne s'applique que sur des champs de type choix.

Ce contrôle ne peut fonctionner que si les énumérés possèdent une correspondance dans leurs codes.

Le code de l'énuméré de la 2<sup>ème</sup> liste déroulante doit débuter par le code de l'énuméré de la 1 ère liste.

Il est nécessaire de conserver ce principe selon le nombre de listes déroulantes en cascade.

#### *Exemple en mono série*

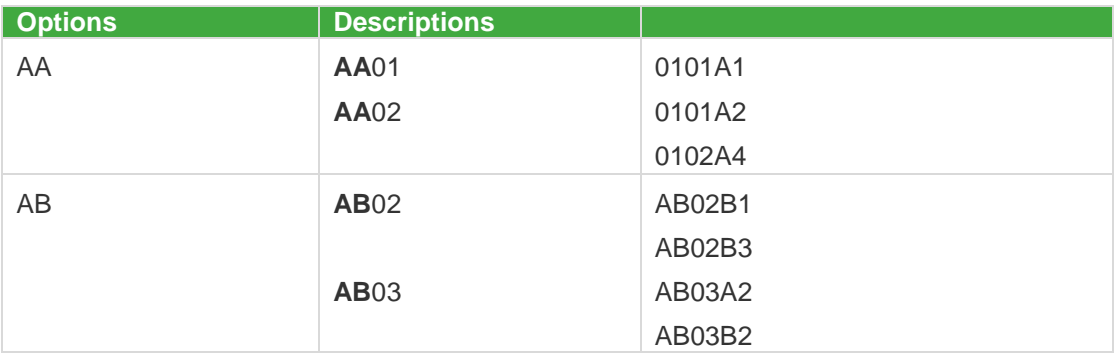

#### *Exemple en multi série*

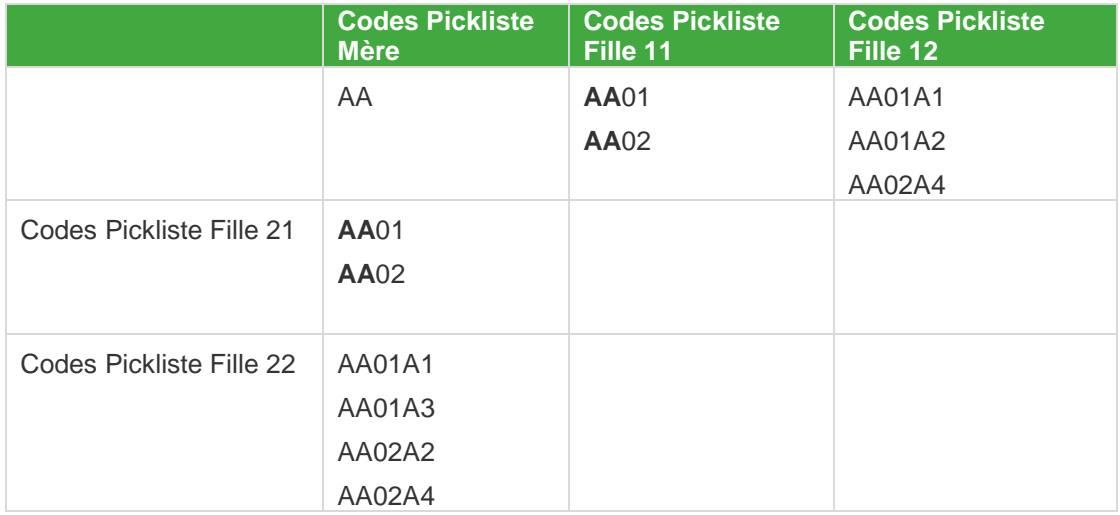

## <span id="page-12-1"></span><span id="page-12-0"></span>**Les fonctions de type Avancé**

## **Affectation de valeur conditionnelle**

Cette fonction permet d'affecter une valeur par défaut (constante ou formule) au champ concerné

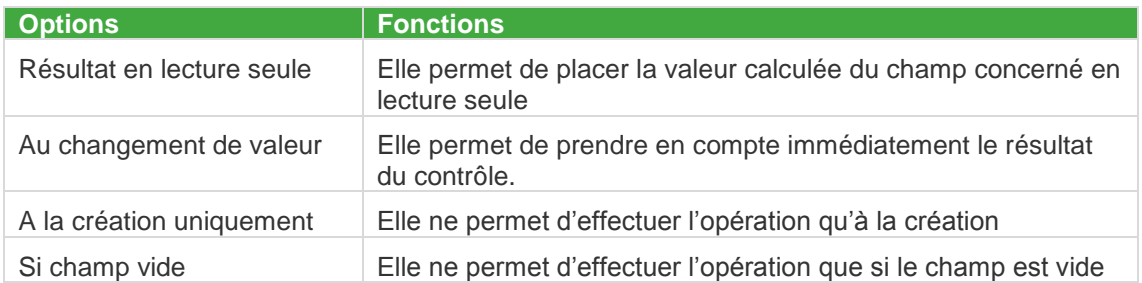

La valeur peut correspondre à une saisie ou à une formule.

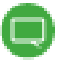

Pour la mise en place des conditions sur un contrôle, veuillez-vous reporter au chapitre concerné.

## <span id="page-12-2"></span>**Bouton dynamique**

Cette fonction permet d'afficher un bouton sur un écran souhaité qui déclenche un lien URL ou lance une procédure sous forme de script (JavaScript).

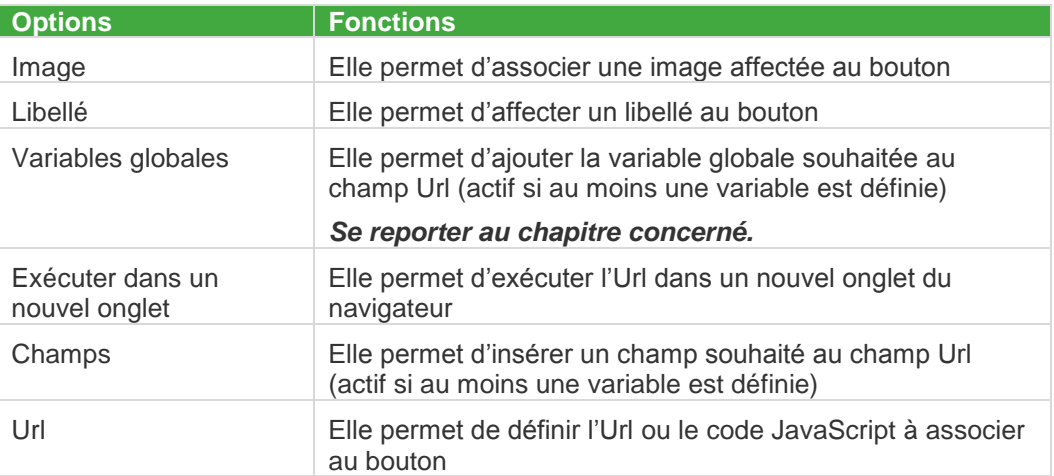

Ce bouton peut être conditionné au niveau de l'affichage.

#### **Le champ Url**

Le champ Url doit obligatoirement débuter par :

- http://
- https://
- javascript :

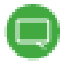

Un contrôle de la valeur de ce champ est effectué lors de la sauvegarde du script.

#### **Des exceptions à cette règle**

Une variable globale placé au début de ce champ Url contenant la valeur obligatoire attendue (ex : Url = [{*Code*}])

Un champ de type Web (propriétés d'un champ dans la *Personnalisation*) inséré au début de la zone *Url*.

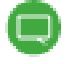

Consulter la communauté CRM pour obtenir des exemples de paramétrage.

### <span id="page-13-0"></span>**Message conditionnel**

Cette fonction permet d'afficher un message selon une condition.

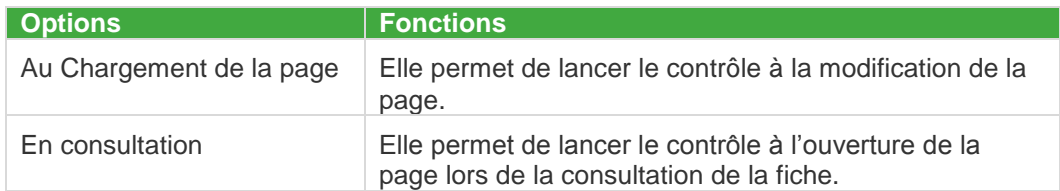

Selon la condition, le message peut être différent et peut contenir des variables.

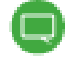

Pour la mise en place des conditions sur un contrôle, veuillez-vous reporter au chapitre concerné.

### <span id="page-14-0"></span>**Validation de saisie**

Cette fonction permet d'afficher un message selon une condition et d'empêcher l'enregistrement de la fiche si la condition n'est pas remplie.

Le message peut contenir des variables.

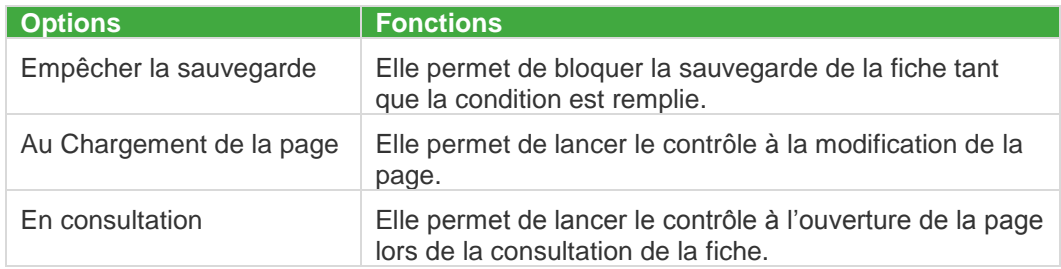

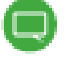

Pour la mise en place des conditions sur un contrôle, veuillez-vous reporter au chapitre concerné.

# <span id="page-15-0"></span>**La Gestion des Conditions**

Cette fonction permet de positionner des conditions sur les contrôles précédemment cités.

o

Se reporter au chapitre Annexe technique pour le détail de chaque fonction.

Les opérateurs disponibles :

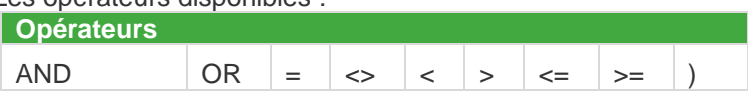

Si le champ sélectionné dans la Formule ou Condition est de type Choix, la liste des énumérés associée est proposée :

## <span id="page-16-0"></span>**La gestion des contrôles**

Le volet **Contrôles** présente l'ensemble des contrôles placés sur l'entité concernée.

Le bouton « Nouvelle fiche »permet de définir un contrôle sur l'entité concernée.

## <span id="page-16-1"></span>**Activer / Désactiver un contrôle**

Le bouton « Activer/désactiver » permet d'activer ou de désactiver les contrôles sélectionnés sur la colonne « Actif » .

Un message précisé l'actualisation des contrôles

### <span id="page-16-2"></span>**Supprimer un contrôle**

La suppression peut être effectuée depuis :

- la colonne « Supprimer »
- l'accès en modification via le bouton « Supprimer »

### <span id="page-16-3"></span>**Modifier ou supprimer un script d'un contrôle**

La modification d'un script sélectionné s'effectue depuis le bouton « Modifier lélément »

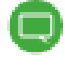

Selon les modifications apportées, une actualisation du code est lancée automatiquement.

La suppression d'un script sélectionné s'effectue depuis le bouton « Supprimer lélément »

## <span id="page-17-0"></span>**Les variables Globales**

Accessible depuis le menu *Administration ► Gestion de données ► Améliorations Fonctionnelles Standard*, la fonction « *Autres données* **»** permet de définir des variables globales utiles notamment pour le contrôle de type bouton dynamique.

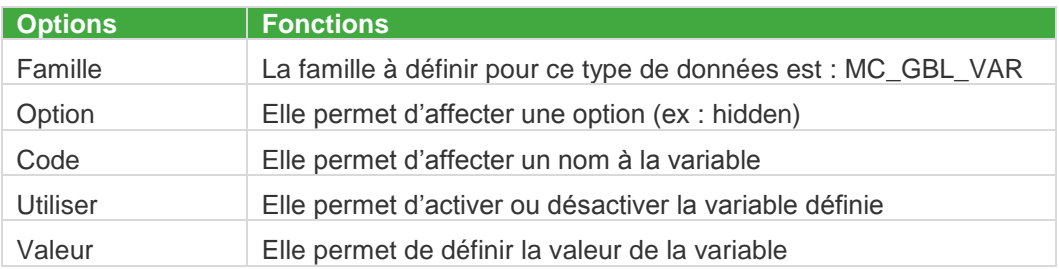

Le fait d'utiliser une variable permet d'exploiter sa valeur dans plusieurs contrôles.

La modification de la valeur d'une variable globale mettra à jour automatiquement tous les contrôles qui intègrent cette même variable dans :

- Le champ *Url*
- La zone condition *Afficher si*

# <span id="page-18-0"></span>**Annexe technique**

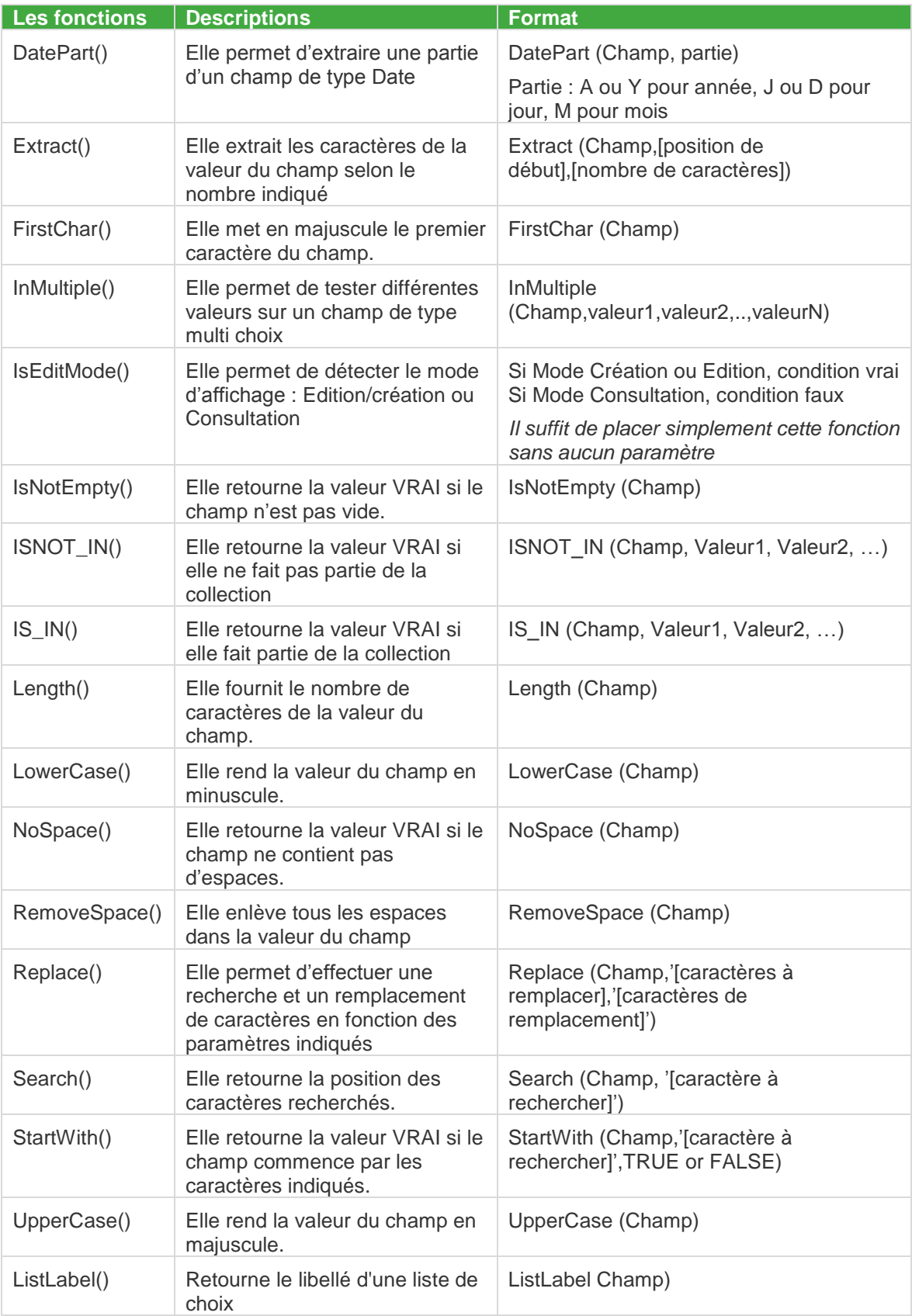